# **MyBond – Tenant – Approving or Disputing a Claim** MB006

- 1. Internet **search** [www.cbos.tas.gov.au](http://www.cbos.tas.gov.au/)
- 2. Click on the **Housing**  $\widehat{\mathbf{\omega}}$  icon.
- 3. Click on the **MyBond** tab.
- 4. Click on the **Tenant** tab.
- 5. Click on the **Log into MyBond** button.

## *The login screen will be displayed.*

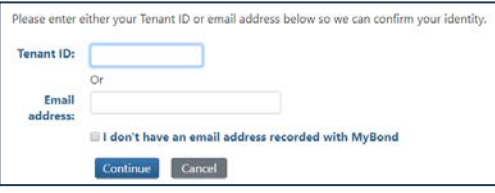

6. Enter your login details.

*See guide MB002 – Tenant Login.*

- 7. Enter the token number.
- 8. Click on the Log in button.

*Your My Bond Account is displayed.*

- 9. Click on the View My Bonds button.
- 10. Click on the View Claim Details button.

The Claim details are displayed. Tenant has a choice of **Approve** or **Dispute** the claim made by the Agent, Owner or Deposit Contributor.

1. Click on the button below the **Bank Details** section.

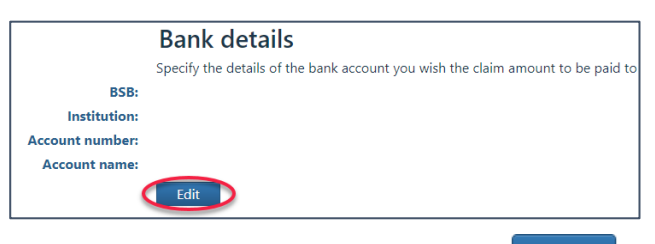

2. Enter the bank details and click on the Save button.

- 
- **NOTE:** By approving the claim, you will no longer be able to raise a dispute. If all parties approve the claim, you have the 'Amount I will receive if this claim is approved' amount returned to you.
- 2. Click on the Confirm button to confirm your approval.

*You will receive a notification of the approval of the claim.*

### **Dispute a Claim**

- 1. Click on the Dispute button.
- 2. Enter the amount that you think you should receive, you cannot enter more than the amount displayed.
- 3. Add any additional comments to support your dispute.
- 4. Notify RDA if you have not vacated the property.
- 5. Click on the Confirm button to confirm your dispute.

*The Dispute Submission page is displayed.*

- 6. Check the details of your dispute submission are correct, including the Vacated Date.
- 7. Click on the Save button.
- 8. Click on the Return button.

## **Adding Evidence to support your dispute**

You have 10 days to supply evidence to support your dispute.

- 1. Log in to My Bond.
- 2. Click on the **View My Bonds** button.
- 3. Scroll to the bottom of the screen and click on the **Enter Bank Details Enter Bank Details Enter Bank Details** 
	- 4. Click on the **Edit** button.
	- 5. Click on the Add New Evidence button.

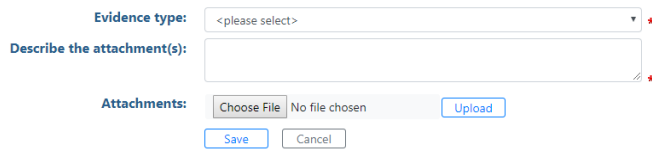

- 6. Select the **Evidence Type** from the list.
- 7. Enter a description for eg Photos of Bedroom 3
- 8. Click on the  $\overline{c}$  Choose File button.
- **Approve a Claim Approve a Claim Approve a Claim 9.** Select the Photos.
- 1. Click on the Approve button. 10. Click on the Upload button.
	- 11. Click on the  $\left| \begin{array}{c}$  Save | button.
	- 12. Click on the Add New Evidence button, to add more evidence, or you can come back later and add more evidence.
	- 13. Click on the Save button and on **Return**

Before the submission date closes you can click on the

Withdraw my dispute button, if you no longer wish to dispute the claim.